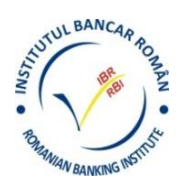

# **Instrucţiuni folosire platforma Zoom Meetings**

Pentru a putea folosi la cei mai buni parametri platforma online ZOOM meetings folosită de Institutul Bancar Român trebuie avute în vedere următoarele cerințe:

### **În ceea ce priveşte sistemul hardware:**

- calculator cu procesor minimum 1Ghz şi 2GB RAM
- conexiune internet minimum 54 Mbps rată de transfer garantată (wireless sau cablu)
- boxe (integrate ori ataşate) sau căşti
- microfon (optional)
- camera video (optional)

#### **În ceea ce priveşte sistemul de operare:**

- minimum Windows XP service pack 3
- macOS X minimum macOS 10.7
- device-uri (telefoane si tablete) cu iOS şi android
- browsere suportate: minimum Chrome 30, Firefox 27, Edge 12, Internet Explorer 11

### **IMPORTANT: CURSANŢII SUNT RUGAŢI SĂ ÎŞI VERIFICE EVENTUALELE RESTRICŢII AUDIO SAU VIDEO INSTALATE ANTERIOR PE ECHIPAMENTELE DE LUCRU.**

#### **Paşii necesari pentru conectare la platforma Zoom Meetings:**

- 1. Se deschide emailul primit, din partea organizatorului/lectorului, trimis cursantului pe adresa de email din partea [cursurirbi@gmail.com,](mailto:cursurirbi@gmail.com) care va conține un text în această formă:
	- Cursuri Rbi is inviting you to a scheduled Zoom meeting.

Topic: My Meeting Time: Mar 20, 2020 07:00 PM Bucharest Join Zoom Meeting https://zoom.us/j/962466436?pwd=TDIzU1RzOHpZMFJyeUZIOVdxNmplQT09 Meeting ID: 962 466 436 Password: 115704

- 2. Se accesează link-ul "Join Zoom Meeting" și se ajunge pe platforma Zoom, unde utilizatorul este invitat să descarce şi să ruleze aplicaţia-client (care se va regăsi in folderul "Downloads" al calculatorului);
- 3. După descărcarea şi rularea aplicaţiei-client Zoom, apare fereastra de intrare în clasa virtuală:

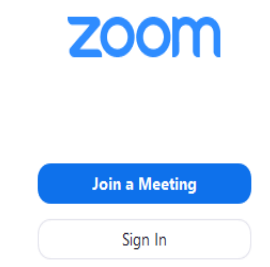

4. Se apasă butonul "Join a meeting" şi se deschide fereastra unde trebuie introduse, pe rând, datele de logare: **Meeting ID: xxx xxx xxx**

## **Password: xxxxxx**

5. Se va deschide automat fereastra aplicaţiei, unde, în afară de vizualizarea materialelor expuse de lector, există o bară de butoane, care permit acțiuni ale cursantului (intervenție pe chat, raise hand etc). **Dacă părăsiți în pauze platforma (cu opţiunea** *Leave the meeting* **din dreapta jos a ecranului), vă rugăm să** 

**vă salvați înainte Chat-ul. NU se salvează automat.**